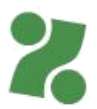

## **Priročnik za VNOS in ODDAJO LISTE PRISOTNOSTI**

**za izplačilo upravičenih stroškov izvajalcem in udeležencem programov usposabljanj, učnih delavnic ali delovnega preizkusa**

Ta priročnik vam bo v pomoč pri vnosu list prisotnosti na Portalu za delodajalce [www.zadelodajalce.si \(](http://www.zadelodajalce.si/)v nadaljevanju: Portal). Pred prvo uporabo se je potrebno na Portal registrirati.

1. Modul Storitve

Ko vstopite v Portal, izberite modul Storitve.

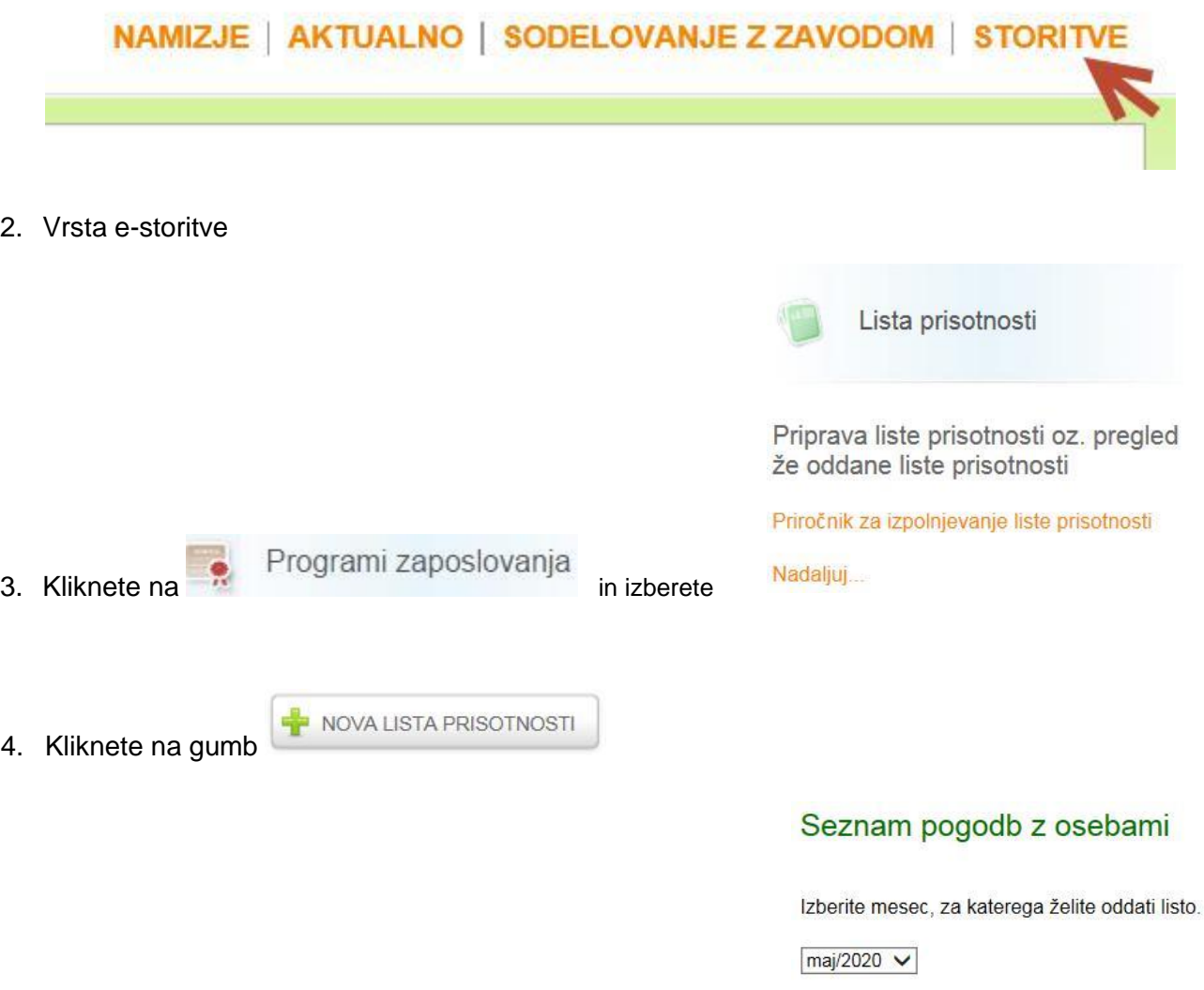

5. Odpre se seznam pogodb z osebami. Iz spustnega seznama izberete mesec, za katerega oddajate listo prisotnosti udeležencev usposabljanj, delovnega preizkusa ali Učnih delavnic. Na voljo imate le tiste mesece, v katerih je bila oseba dejansko vključena v program.

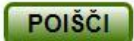

6. Z iskalnim poljem poiščite osebo, za katero želite oddati listo prisotnosti ali to osebo označite/pomodrite na spodnjem seznamu. Liste prisotnosti lahko vnesete le za osebe, ki so (bile) vključene v program in so tudi prikazane na seznamu. Liste prisotnosti oddajate ob zaključku meseca (najkasneje do 2. dne v mesecu za pretekli mesec) za potrebe obračuna upravičenih stroškov vam, ki ste program izvajali, kot tudi vključenim osebam.

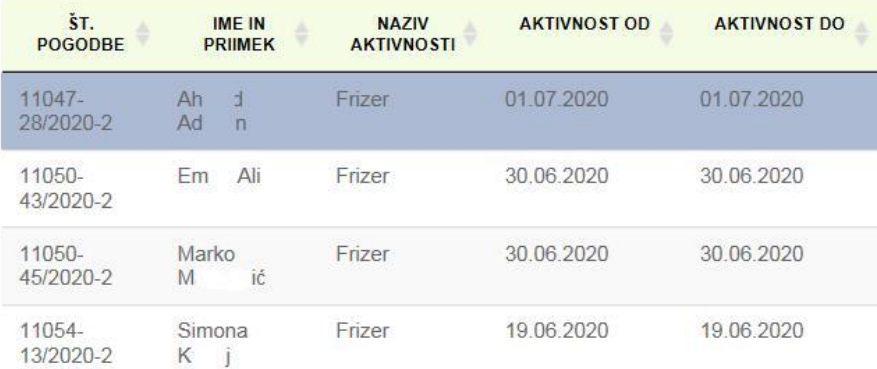

7. S klikom na gumb se ta izpiše v Wordu.

**NATISNI PRAZNO LISTO** 

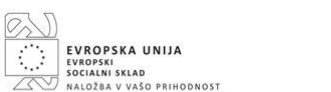

za zaposlovanie Obrazec št. 2

Zavod Regublike Slovenije

 $\overline{\mathbf{z}}$ 

»Usposabliam.se« 2020 LISTA PRISOTNOSTI UDELEŻENCA in EVIDENCA UR MENTORJA,

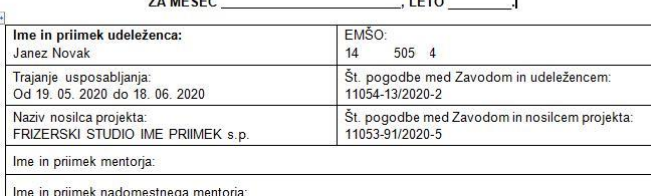

Pomembno: Usposabljanje se sme izvajati največ 5 dni v tednu; praviloma 8 ur dnevno, med 6. in 22. uro. Če je med<br>tednom praznik, traja usposabljanje v tem tednu največ 4 dni. V primenu, da je sobota delovni dan, morabiti

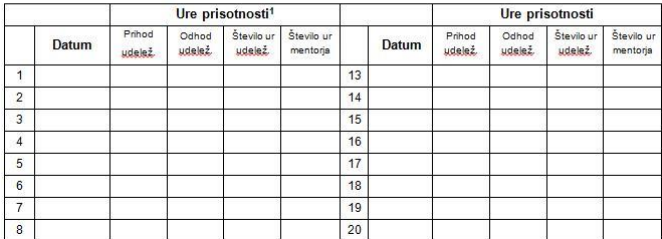

Eno prazno listo prisotnosti, predizpolnjeno s podatki za vsakega udeleženca, ste že prejeli skupaj s podpisano pogodbo o izvedbi programa. Za vse naslednje mesece (če program traja več mesecev) si

lahko novo listo prisotnosti natisnete s klikom na gumb: . The state of the state of the state of the state of

**NATISNI PRAZNO LISTO** 

sicer dnevno izpolnjujete in ga na koncu meseca posredujete v podpis udeležencu/-em in mentorju/-em.

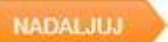

8. S klikom na gumb **za izbranega udeleženca v ponujena polja vnesete** število ur in število dni njegove prisotnosti v programu za izbrani mesec.

Marko Ma vić ; 6/2020; Programi Delovnega preizkusa

Pogodba z izvajalcem: 11051-40/2020-4 z dne 30.06.2020

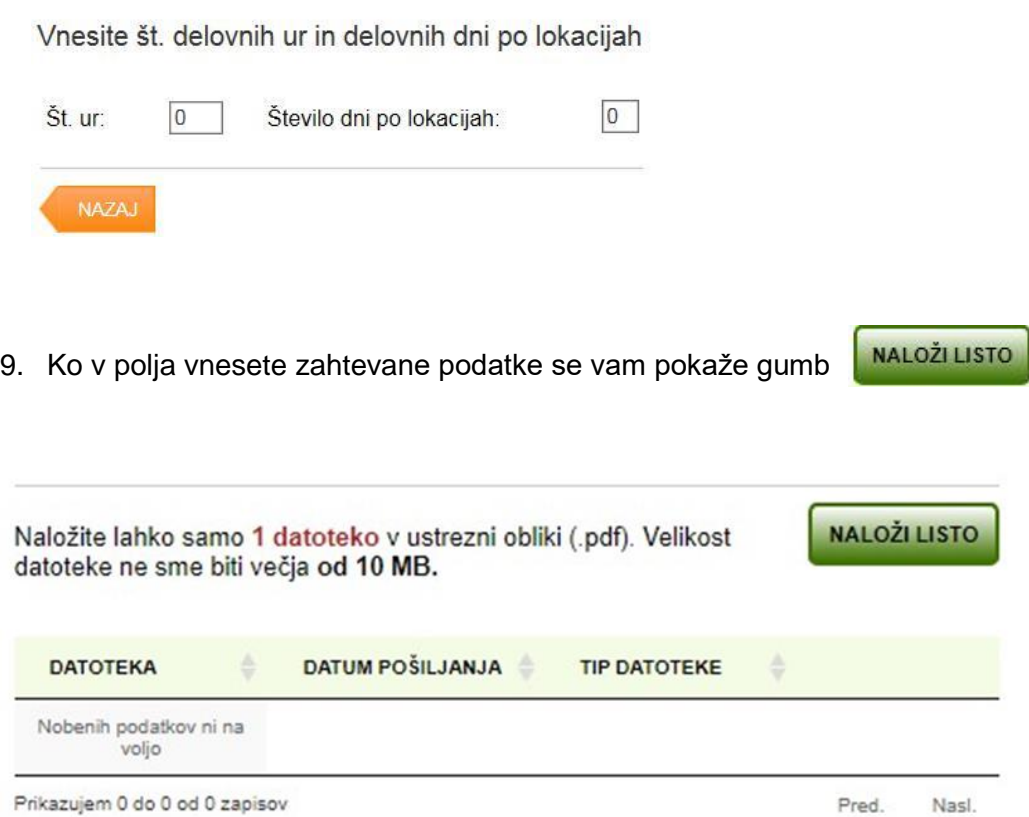

10. S klikom na gumb **Naloži listo** se vam odpre polje Prebrskaj.

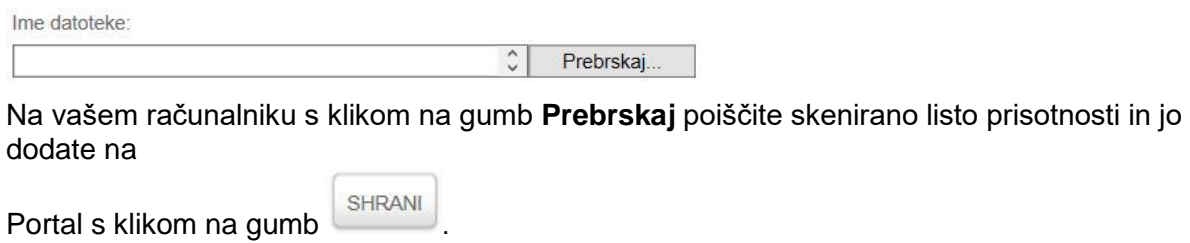

## Naložite lahko samo 1 datoteko v ustrezni obliki (.pdf). Velikost datoteke ne sme biti večja od 10 MB.

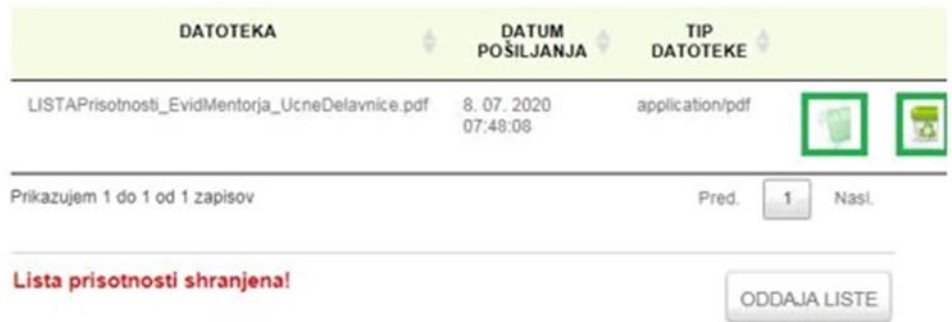

Ali ste pripeli ustrezno listo prisotnosti lahko preverite s klikom na zeleni gumb z listi, izbrišete pa jo lahko s klikom na zeleni koš.

Če bi denimo želeli naložiti listo prisotnosti v Wordu, bi vas aplikacija opozorila na naslednji način:

**Podatki niso shranjeni, datoteka mora biti tipa PDF.**

- **ODDAJA LISTE** 11. V kolikor je vse ustrezno, z gumbom , boddate i , le-to oddate na Zavod. Ko listo oddate, je ne morete več spreminjati.
- 12. Aplikacija vas preusmeri na prvo vnosno stran, kjer vidite, za katero osebo in programe ste listo prisotnosti že oddali na Zavod.

## Seznam list prisotnosti

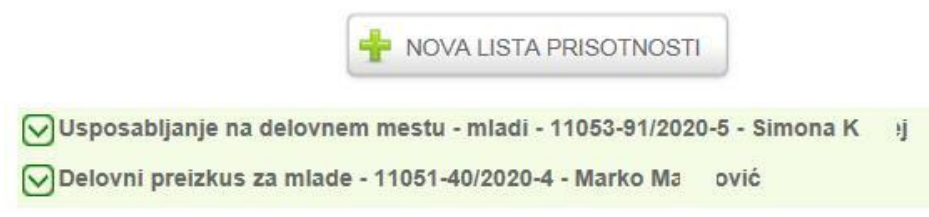

S klikom na zeleno puščico pred nazivom programa si lahko pogledate podrobnosti o oddani listi prisotnosti.

## Seznam list prisotnosti

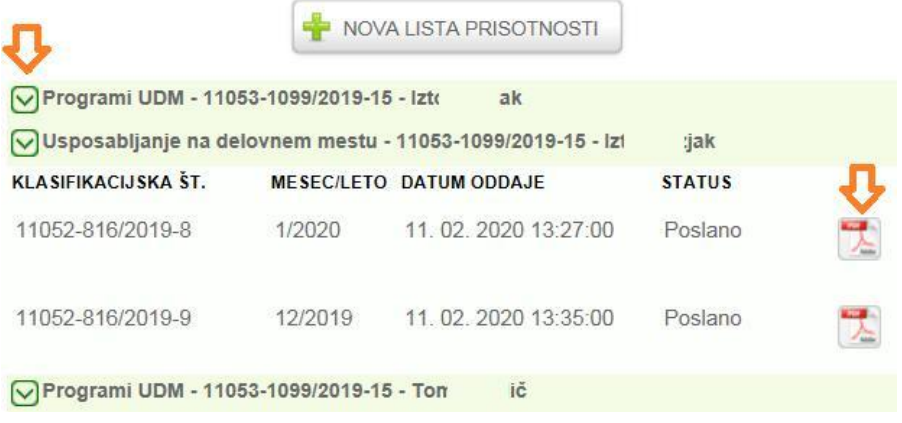

13. Težave z brskalniki

Če z vašim obstoječim brskalnikom aplikacija ne deluje opravilno, so vam na voljo povezave do novejših verzij brskalnikov: [Chrome](https://www.google.com/intl/sl/chrome/browser/desktop/index.html), [FireFox](https://www.mozilla.org/sl/firefox/new/), [IE 9 in večji](http://windows.microsoft.com/sl-si/internet-explorer/download-ie-MCM?FORM=MI09JK&OCID=MI09JK).

14. Za tehnično pomoč pri vnosu podatkov lahko pokličete:

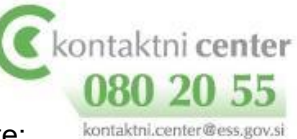

Zavod RS za zaposlovanje